# **Uploading of Your Answer File**

ExamSoft

#### **Your Answer Files must be Uploaded by 6:00 AM on Wednesday, February 22, 2017**

If you fail to upload your answers by the deadline, your answers from the examination may not be graded and you will be given a score of zero (0) for each answer.

**SofTest Exam Day Instructions**

#### **1. How to Upload Your Answer Files After the Exam**

- a) Once you arrive at your home, hotel or other location with Internet connectivity, turn on the computer.
- b) Connect to the Internet and click on the **'SofTest'** icon.
- c) SofTest will auto-launch and upload your answer files.
- d) If you are unable to upload your answer files via SofTest, you will need to manually upload your answer files. Refer to step #3.

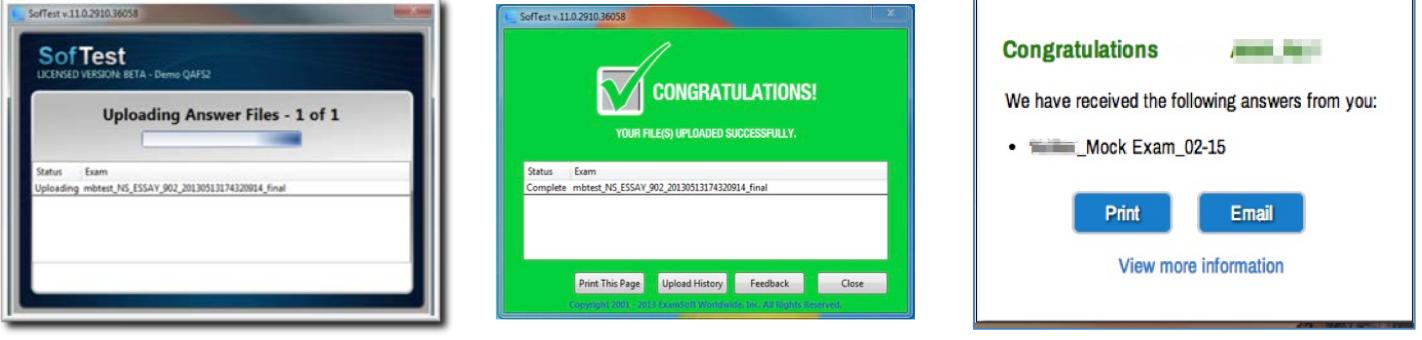

### **2. Confirming the Upload of Your Answer Files**

a) Once completed you will receive the **green Congratulations Confirmation** screen, and an email will be sent to the email address you used when you registered with SofTest.

exam history

↣

- b) At this screen, you may click on the **'History'** button to review your upload and download history.
- c) Checking this history report **WILL RECONFIRM** your upload of this exam.
- d) You may also verify the answer file upload by opening SofTest and selecting the **'Exam History'** button.
- e) You may re-send yourself an **Upload Confirmation email** from this screen. Click on the **'Email'** button.

# **3. If NEEDED: How to Manually Upload Your Answer File**<br>a) Navigate to your Custom Home Page

- Navigate to your Custom Home Page
- b) Login with your credentials.
- c) Select the *History* tab
- d) Click the **Manual Exam Upload button** and follow the instructions provided

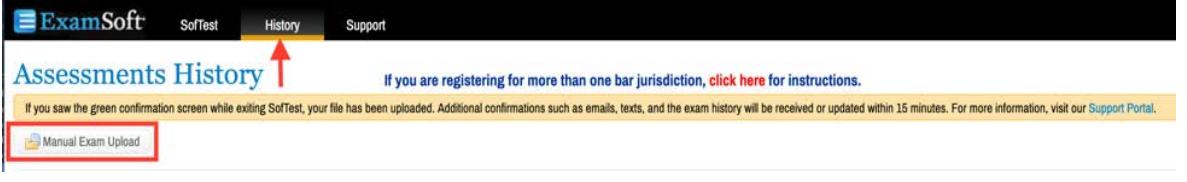

## **Troubleshooting:**

- 1. Double check your email account that you used to register for SofTest.
- 2. Enable your email account to receive mail from **Support@examsoft.com**.